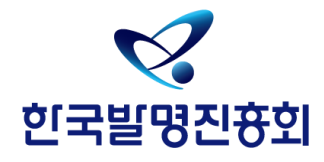

# 캠퍼스 특허전략 유니버시아드 발표자료 등록 안내**Report CPU**

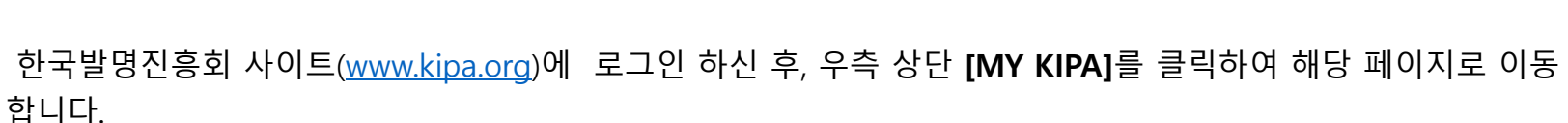

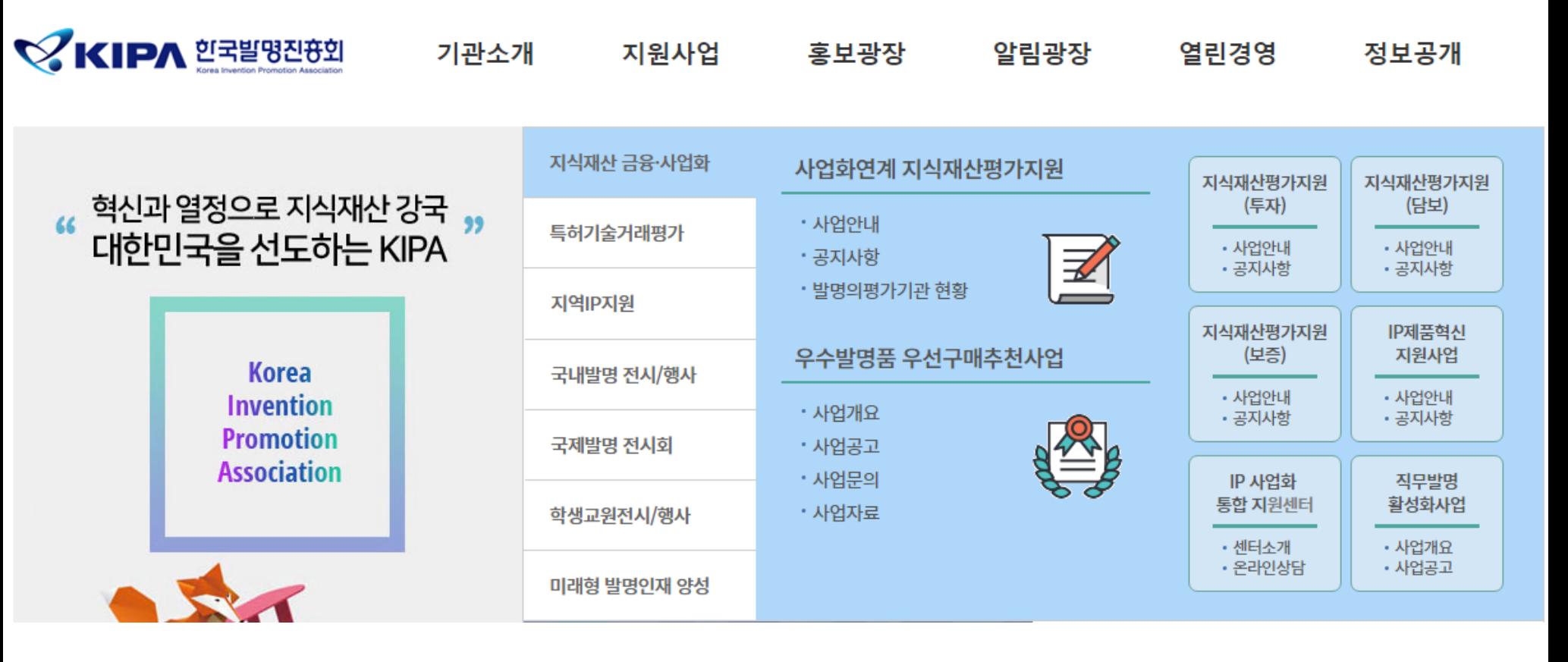

사이트맵

MY KIPA

로그아웃

# [MY KIPA]-[사업신청내역]에서 대회 심사결과를 확인합니다. **1차 심사결과**에 **선정**이 되었을 경우 [**신청서관리]**를 클릭하여 해당페이지로 이동합니다.

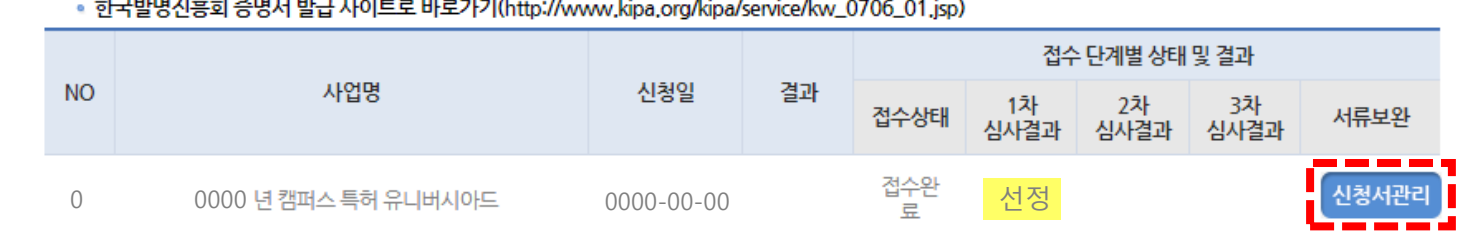

• 한국발명진흥회 증명서 발급 사이트로 바로가기(http://www.kipa.org/kipa/service/kw\_0706\_01.jsp)

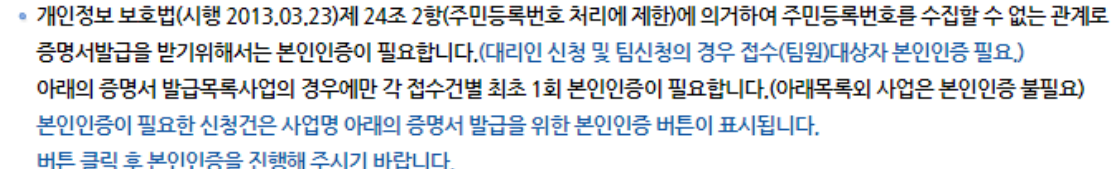

■ 증명서발급관련 안내사항

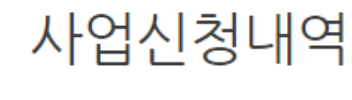

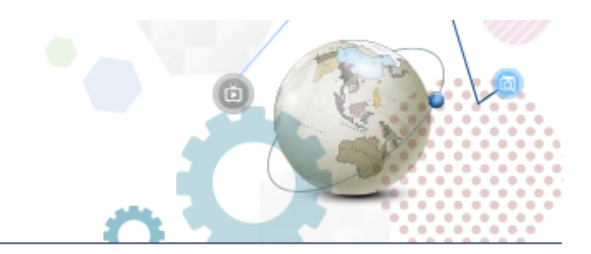

## • MY KIPA

- 사업신청내역 - 사업별 문의 - 회원정보수정 - 회원탈퇴

*<mark>* **한국발명진흉회**<br>중행세발료시스템</sub></mark>

# 캠퍼스특허유니버시아드 발표자료 등록 안내

신청서 관리 페이지 하단의 **[발표자료 등록]**을 통해 발표자료 파일을 업로드 하실 수 있습니다.

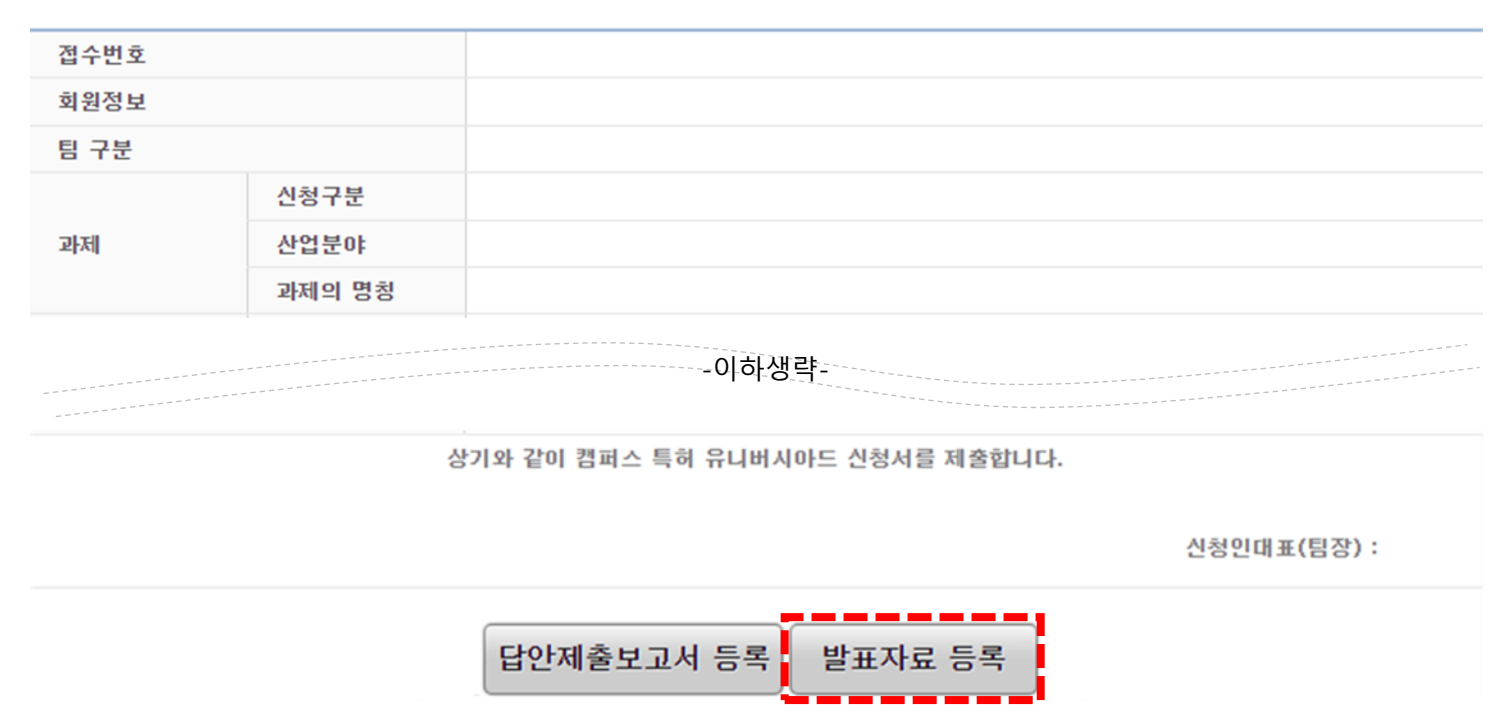

#### 0000 년 1 회 캠퍼스 특허 유니버시아드 신청서

## ★ **발표자료는 제출기간 동안에만 수정이 가능합니다. 이후에는 수정이 불가능 합니다.**

\*발표자료 수정 방법은 등록방법과 동일합니다.

발표자료 등록이 완료된 페이지입니다. 발표자료-**[첨부파일다운로드]** 를 클릭하였을 때 **업로드 파일이 다운로드되면 정상적으로 등록이 완료**된 것입니다.

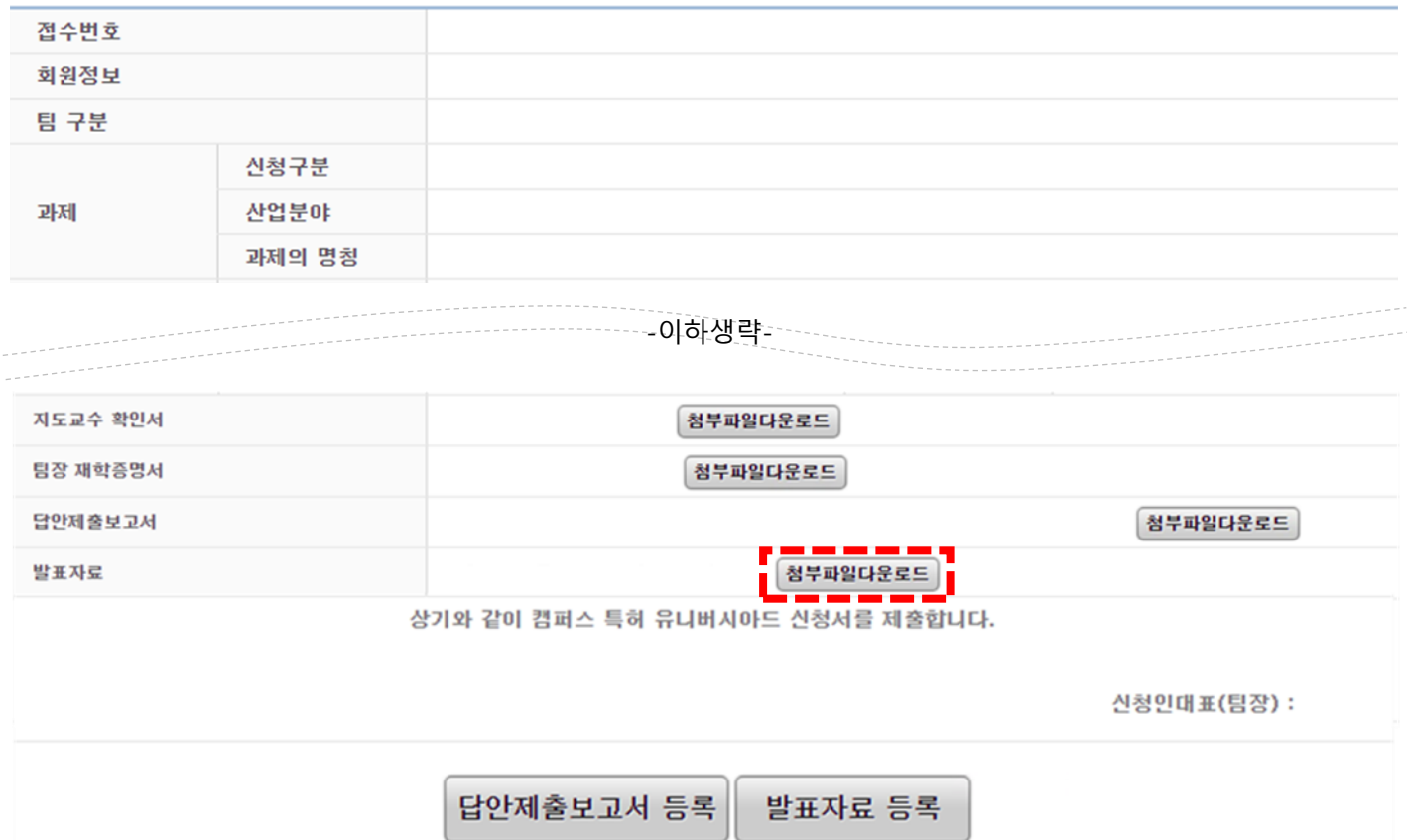

0000 년 1 회 캠퍼스 특허 유니버시아드 신청서

감사합니다.

**CPU 사무국** 02-3459-2813 **발표자료 등록 관련 시스템 문의** 070-7703-6365